*Ministero delle Infrastrutture e dei Trasporti*

DIPARTIMENTO PER I TRASPORTI, LA NAVIGAZIONE ED I SISTEMI INFORMATIVI E STATISTICI Direzione Generale per la Motorizzazione Centro Elaborazione Dati

# Manuale utente

## **STORIA DEL DOCUMENTO**

Il seguente registro cronologico delle modifiche contiene una registrazione delle modifiche apportate al presente documento:

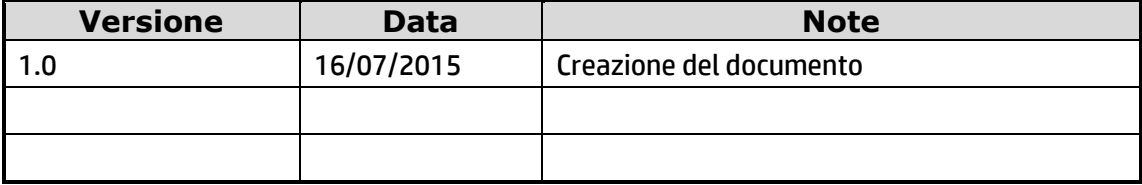

## **INDICE DEL DOCUMENTO**

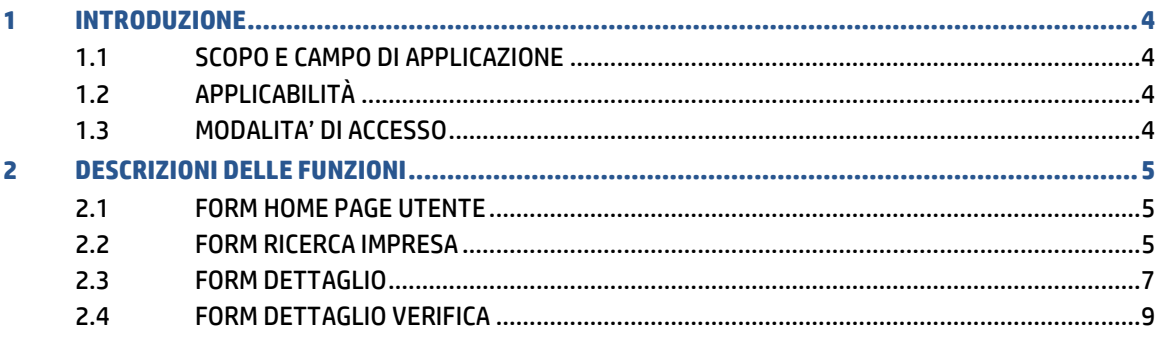

### <span id="page-3-1"></span><span id="page-3-0"></span>1 INTRODUZIONE

### **1.1 SCOPO E CAMPO DI APPLICAZIONE**

Il presente manuale intende fornire un supporto agli utenti **Committenti** per l'utilizzo dell'applicazione "Consultazione Regolarità Dati Imprese".

Il manuale sarà aggiornato in accordo alle evoluzioni del servizio.

### **1.2 APPLICABILITÀ**

<span id="page-3-2"></span>Il presente manuale descrive l'uso delle funzioni, accessibili via web browser, relative all'applicazione di "Consultazione Regolarità Dati Imprese", nell'ambito dei servizi messi a disposizione dall'Albo Nazionale degli Autotrasportatori.

Per usufruire delle funzioni dell'applicazione, l'utente deve possedere le credenziali di autenticazione del sistema informativo Dipartimento dei Trasporti

La risoluzione consigliata per accedere all'applicazione è 1024x768 pixel.

### **1.3 MODALITA' DI ACCESSO**

<span id="page-3-3"></span>Aprire il browser e inserire il seguente indirizzo:

<https://www.alboautotrasporto.it/>

L'utente dovrà poi effettuare il login inserendo Utente e Password.

### <span id="page-4-0"></span>2 DESCRIZIONI DELLE FUNZIONI

<span id="page-4-1"></span>Di seguito si forniscono i criteri di navigazione e il dettaglio delle informazioni visualizzate.

### **2.1 FORM HOME PAGE UTENTE**

L'utente che viene autenticato dalla pagina di login, accede alla Home Page della funzione "Regolarità Impresa" predisposta per il **Commitente**, dove può attivare la voce di menu "Ricerca Impresa".

### **2.2 FORM RICERCA IMPRESA**

<span id="page-4-2"></span>Per individuare l'impresa o il gruppo di imprese di interesse è possibile, per l'utente Committente, indicare i parametri di ricerca nella form sottostante che consente criteri diversi.

Per individuare una impresa l'utente può scegliere uno dei seguenti criteri di ricerca:

- Numero di Iscrizione all'Albo
- Numero di Iscrizione al REN
- Dati anagrafici e fiscali di una impresa:
	- o Per le ditte Individuali
		- Nome, Cognome, Provincia e Comune
		- Codice Fiscale del Titolare dell'Impresa , Provincia e Comune
	- o Per le società, in alternativa alla Ditta individuale:
		- Denominazione, Ragione Sociale, Provincia e Comune
		- Partita IVA, Provincia e Comune

Per ottenere una lista di imprese l'utente può indicare :

- Provincia e Comune della Sede di riferimento.

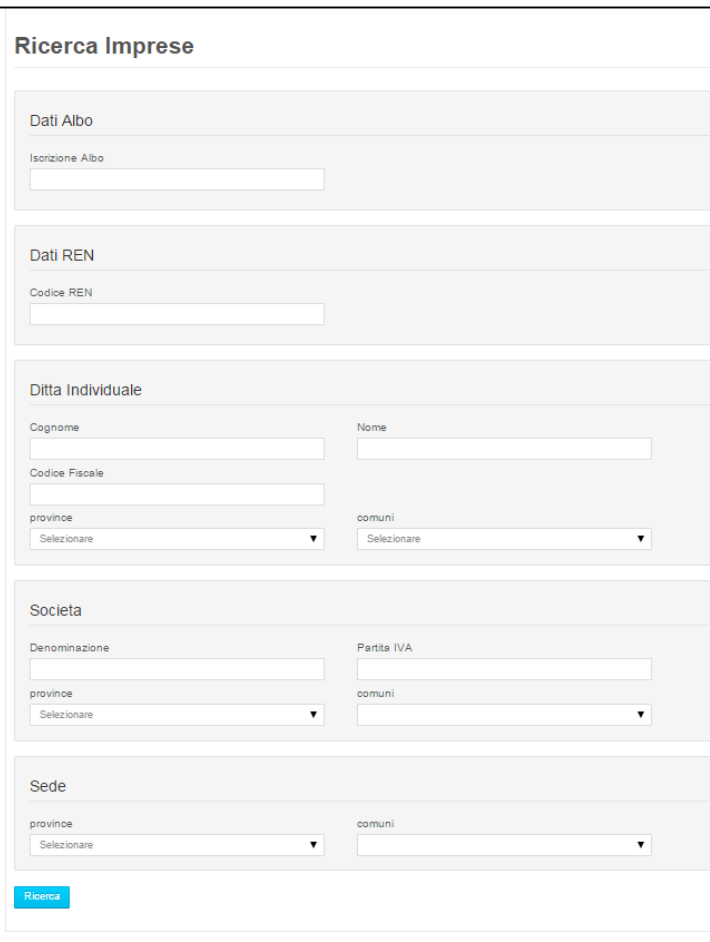

Come risultato della ricerca si otterrà una lista, eventualmente composta da un solo elemento, con una serie di informazioni di sintesi per l'individuazione dell''impresa di interesse, rappresentati in forma tabellare e contenti:

- o Numero di iscrizione all'albo
- o Denominazione sociale
- o Partita IVA o Codice Fiscale
- o Codice REN
- o Indicatore di Sede Primaria

Ciascun elemento sarà selezionabile e si potrà accedere al dettaglio della richiesta della visura tramite il pulsante "Dettaglio".

Se la ricerca non restituisce alcun elemento sarà visualizzato un messaggio con la richiesta di modifica dei parametri di ricerca.

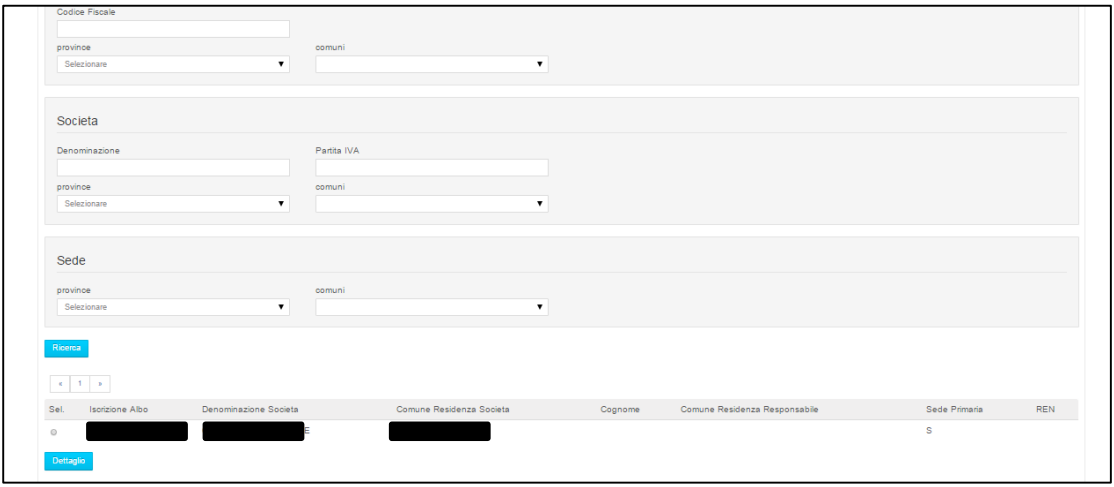

#### **2.3 FORM DETTAGLIO**

<span id="page-6-0"></span>In questa form, una volta selezionata l'impresa di cui si vuole consultare la regolarità, saranno visualizzati i dati anagrafici dell'Impresa ed i dati del commitetne che sta richiedendo la visura.

Saranno visibili nella Form:

- o Dati Anagrafici dell'Impresa:
	- Numero di Iscrizione all'Albo, Data Iscrizione all'albo e Stato iscrizione
	- Cognome, Nome, Codice Fiscale
	- Denominazione Sociale, Tipo Società, Partita IVA
	- Toponimo, Indirizzo Sede, N° civico Sede, CAP Sede, Provincia Sede, Comune Sede, Tipo Sede
	- Numero Iscrizione all'Albo del Consorzio/Cooperativa
	- Codice Limitaizone Veicoli, Numero Veicoli a motore, Numero Rimorchi, Numero Trattori, Numero Semirimorchio
	- Numero Iscizione REN, Stato Iscrizione REN
	- Numero Licenza Comunitaria, Scadenza Licenza Comunitaria
	- Capacità Finanziaria

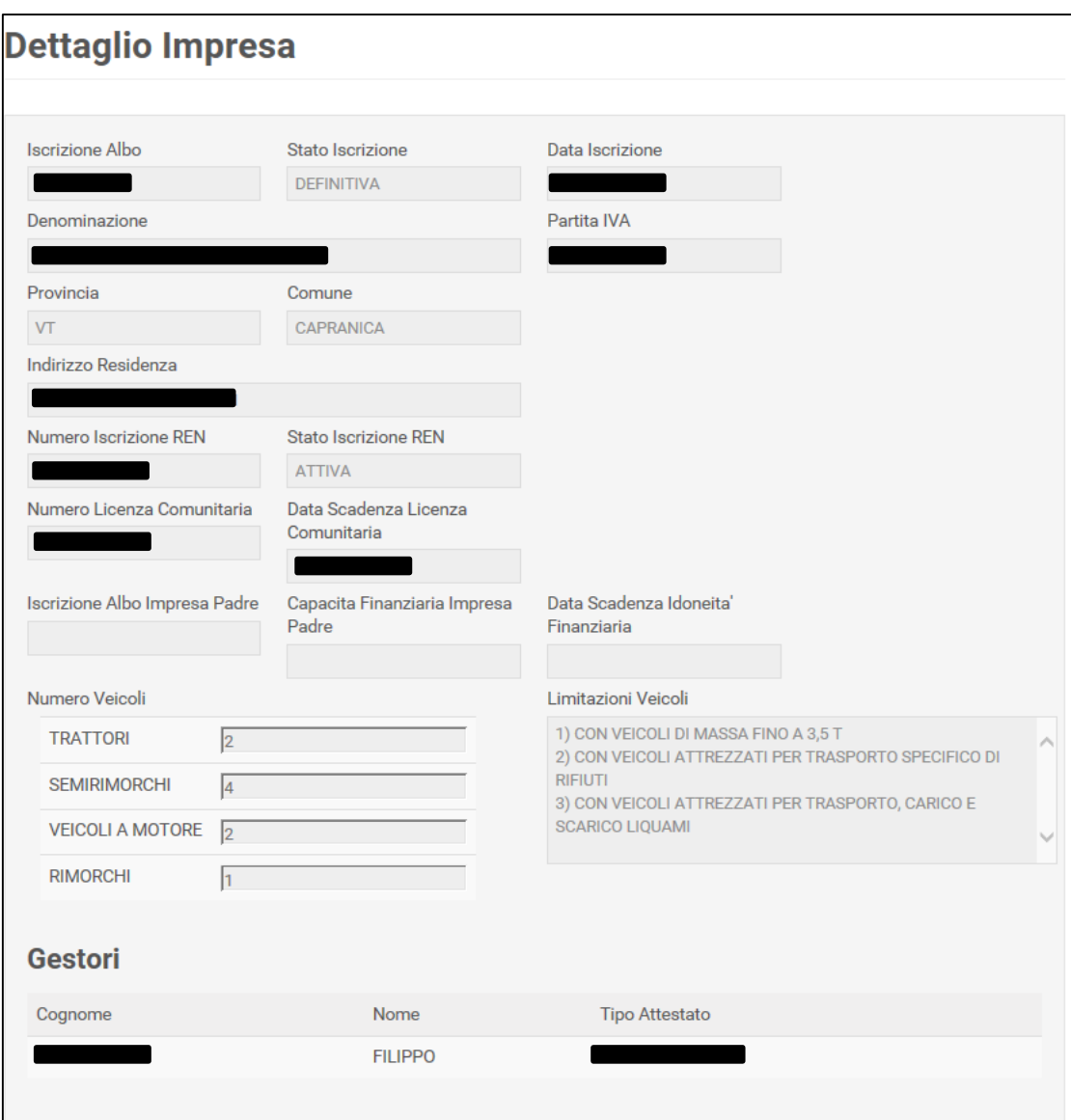

### o Dati Commitente: Data visura, Indirizzo PEC di invio Attestato

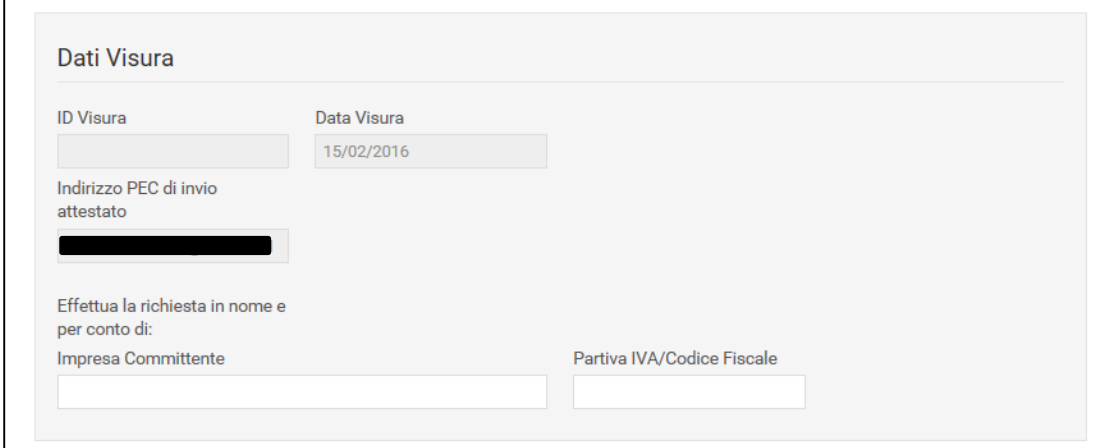

Prima di procedere con l'inoltro della richiesta di visura, tramite il pulsante "Visura", il sistema richiede all'utente collegato di indicare:

- la motivazione per cui viene richiesta la visura di regolarità;
- la società per conto della quale si sta effettuando la visura;
- la Partita IVA della società per conto della quale si sta effettuando la visura;

La motivazione scelta sarà riportata nell'attestato di visura. L'utente potrà ritornare alla lista tramite il pulsante "Indietro".

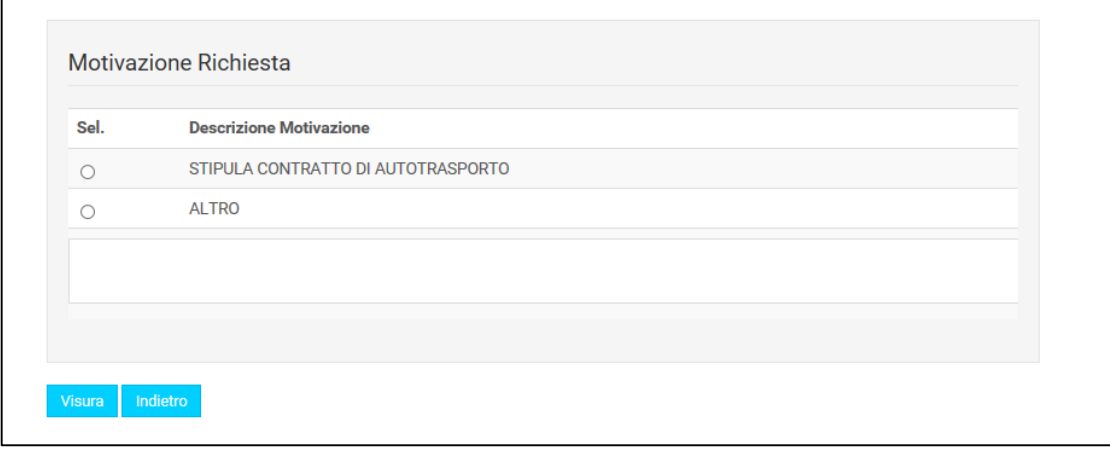

#### **2.4 FORM DETTAGLIO VERIFICA**

<span id="page-8-0"></span>In questa form, una volta effettuato l'inoltro della richesta della visura, saranno visualizzati i dati riepilogativi dell'Impresa, per la quale è stata richiesta la regolarità, ed i dati del commitetne che sta richiedendo la visura.

Saranno visibili nella Form:

- o Dati Anagrafici dell'Impresa:
	- Numero di Iscrizione all'Albo, Data Iscrizione all'albo e Stato iscrizione
	- Cognome, Nome, Codice Fiscale
	- Denominazione Sociale, Tipo Società, Partita IVA
	- Toponimo, Indirizzo Sede, N° civico Sede, CAP Sede, Provincia Sede, Comune Sede, Tipo Sede
	- Numero Iscrizione all'Albo del Consorzio/Cooperativa
	- Codice Limitaizone Veicoli, Numero Veicoli a motore, Numero Rimorchi, Numero Trattori, Numero Semirimorchio
	- Numero Iscizione REN, Stato Iscrizione REN
	- Numero Licenza Comunitaria, Scadenza Licenza Comunitaria
	- Capacità Finanziaria

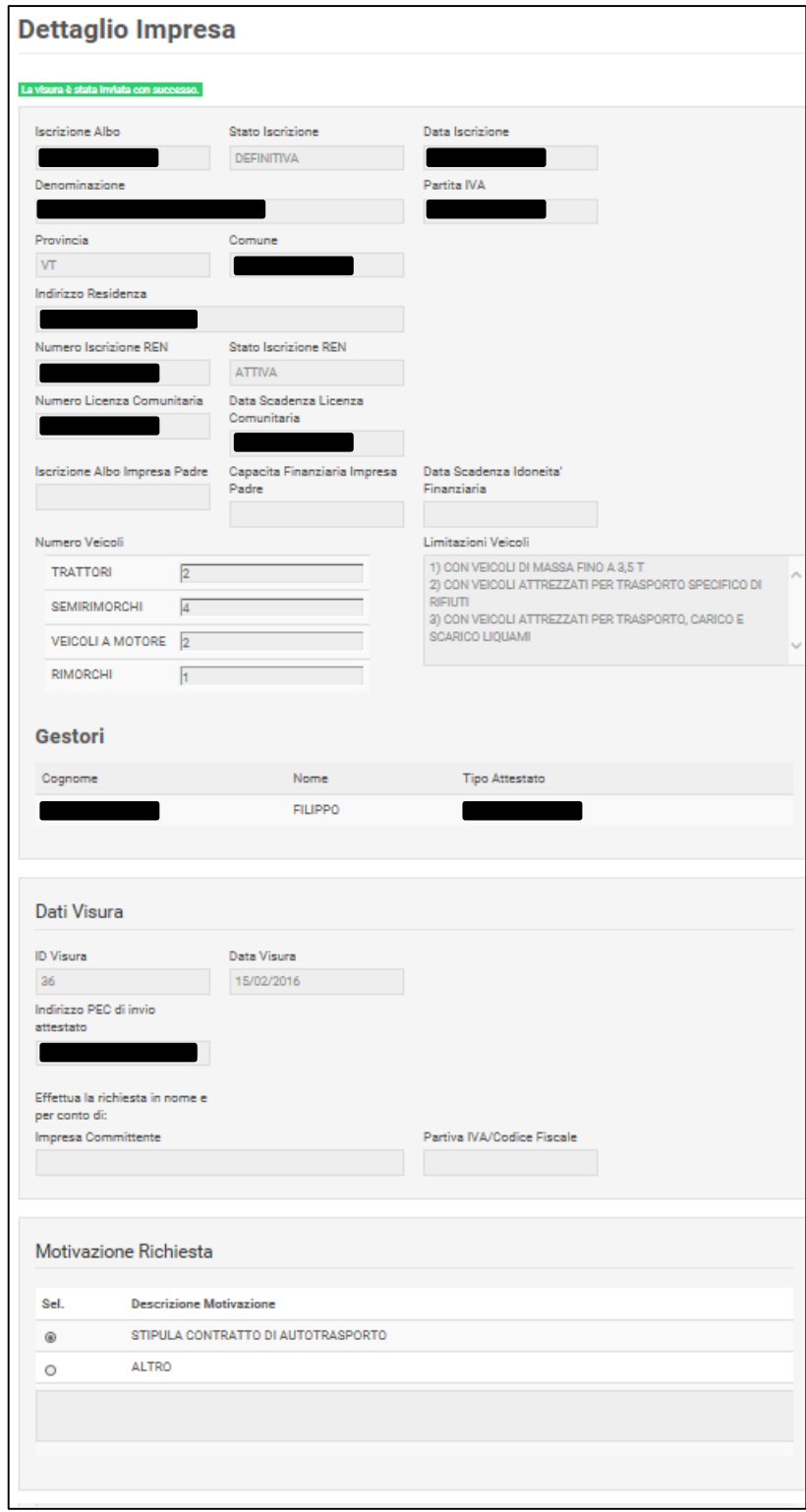

o Dati Commitente: Id Visura, Data visura, Indirizzo PEC di invio Attestato

Tramite l'inoltro della richiesta, verrà inviata, verso l'inidirizzo PEC con il quale si è registrato il Committente, una mail contenente il pdf della Visura e, se presente, il pdf del Durc dell'impresa fornito da INPS/INAIL.

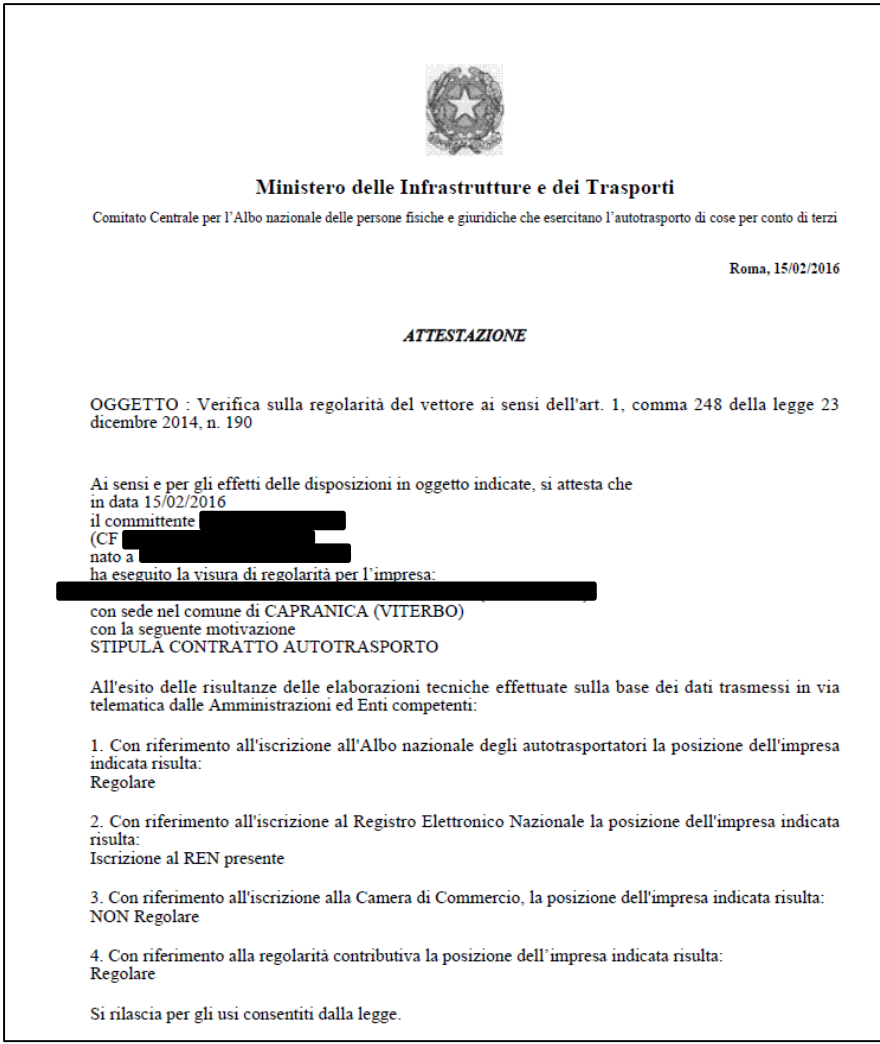

Il sistema visualizzerà un messaggio del corretto invio della visura. Il messaggio è solo informativo.

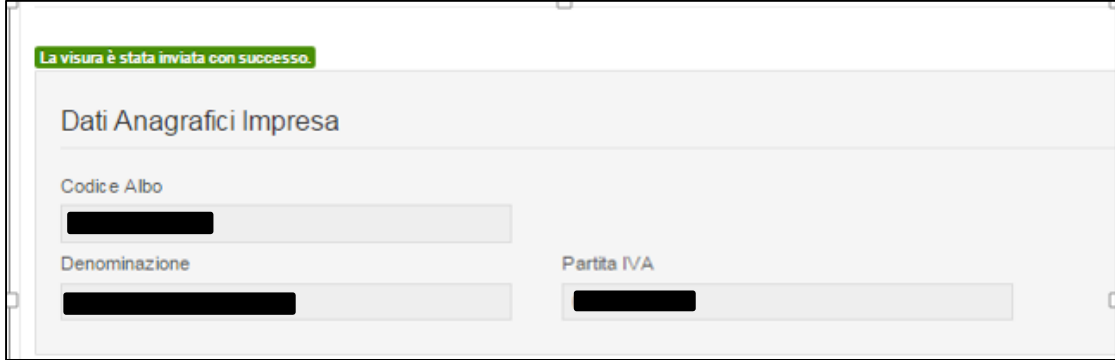

L'utente potrà ritornare alla lista tramite il pulsante "Indietro".